## Lucidpress, Graphic Standards, and Best Practices

CSU Extension, September 2018

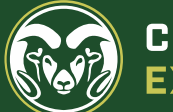

**COLORADO STATE UNIVERSITY** 

# New Lucidpress policy

**Request Approval Share** Preview

- No more "**Request Approval**" button, beginning November 1
- *Still need to make sure graphic standards are being met*
- Use "**Share"** button and share with either Joanne Littlefield or Doug Garcia
	- This insures graphic standards are being met
	- [Joanne.Littlefield@colostate.edu](mailto:joanne.littlefield@colostate.edu)
	- [Doug.Garcia@colostate.edu](mailto:Doug.Garcia@colostate.edu)
- Lucidpress is strongly preferred as tool to create graphics, not required
	- Strongly preferred because it insures you are using proper fronts, proper colors, and are following graphic standards
	- It's also a really robust graphics tool

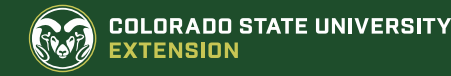

# CSU Style Guide

- [brand.colostate.edu](http://brand.colostate.edu/d/sLlipb6y2ZT4/colorado-state-university-style-guide)
- Signature (logo) downloads
	- Extension, county and county/program signatures are not here
- Color, Typography, Signatures
- Photography guidelines, Web guidelines, Email Signature guidelines
- Icon downloads!
- Templates

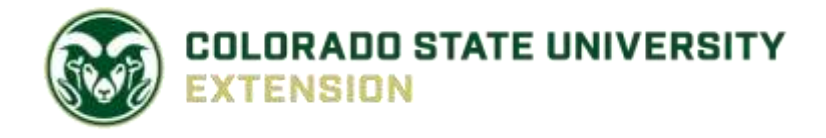

**COLORADO STATE UNIVERSITY** 

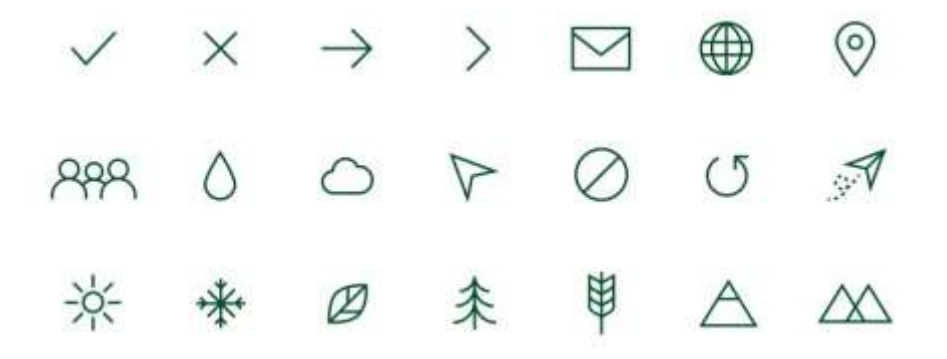

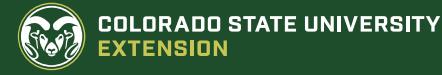

### Colors

- CSU green should be the primary color of title and end cards for presentation and videos
- Primary color of headers and footers of websites
- Signature often used within green bar at bottom of publication with contrasting colors (like this Ppoint!)
- Use HEX and RGB formulas for Web and Screen applications, CMYK for four-color printing, and PMS colors for spot color printing
	- Don't eyeball it! Use codes to get an exact match
- **Primary**
- **Secondary**
- **Tertiary**

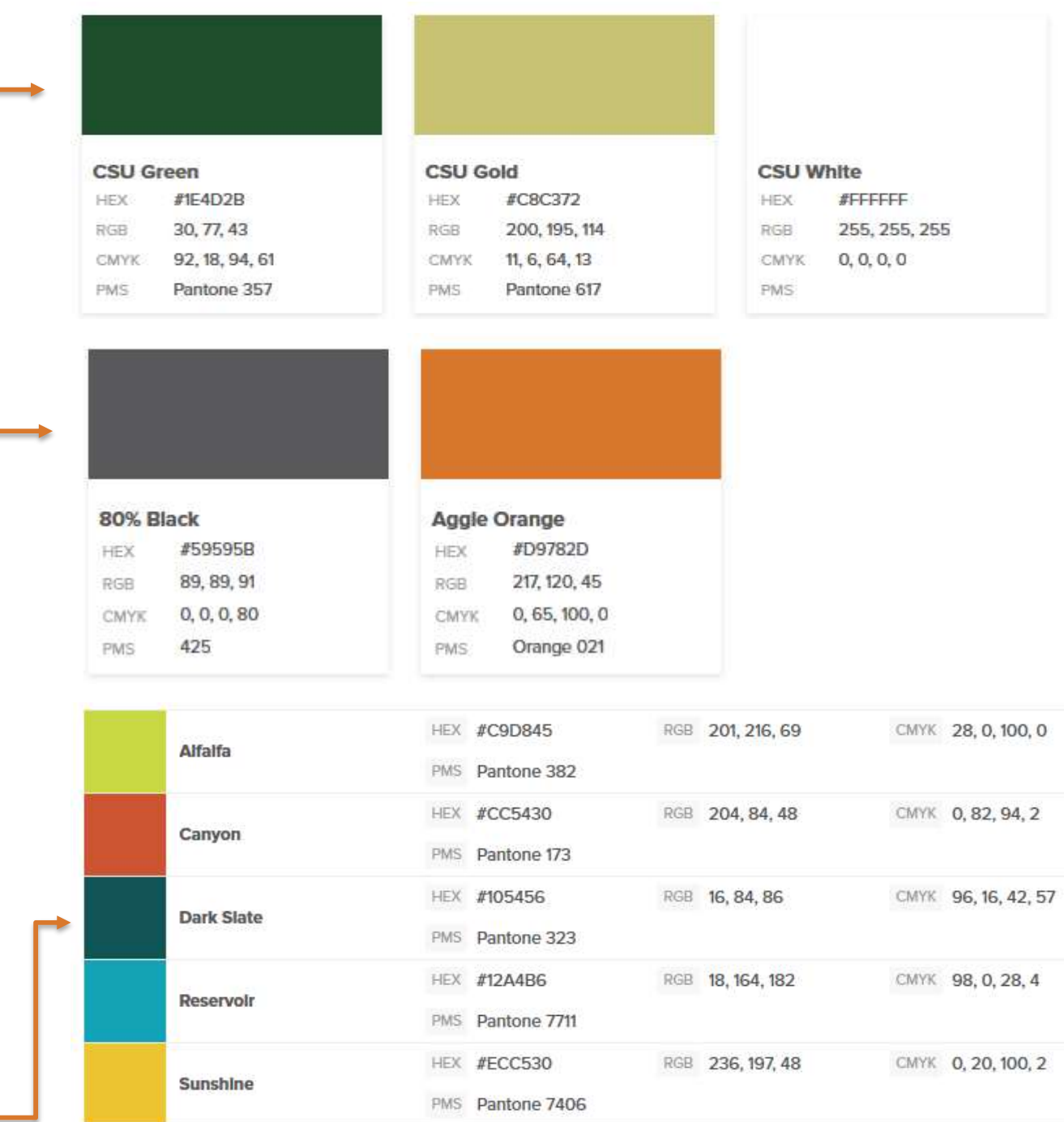

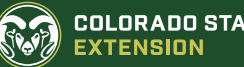

### Fonts

- Lucidpress comes pre-loaded with all necessary fonts
- **Vitesse,** a modern slab serif font for headlines.
	- **Suitable for:** Shorter blocks of copy such as headlines, pull quotes, single words, and subheads. **Not suitable for:** Long lines of body copy.
	- **Recommended weights:** Vitesse looks best in its Light weight. Avoid using Thin.
- **Proxima Nova**, a versatile typeface, from headlines to body copy
	- **Suitable for**: Any number of applications from subheads to body copy. **Not suitable for: Distinctive headlines.**
	- **Recommended weights:** Proxima Nova Regular in body copy, Proxima Nova Bold or Black in headlines.
- **Elena,** a distinctive serif font that works well in large blocks of body copy.
- **Legacy fonts**: In the absence of the University fonts identified above, **Minion** and **Helvetica Neue** are acceptable replacements. These fonts pair well with our headline font, **Vitesse.**

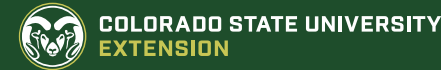

# Signatures (Logos)

- Clean, contrasting background
- The clear space around the signature is equal to the height of the "o" in "Colorado," regardless of the size.
- The downloadable signature files include a bounding box around the artwork. Don't impinge on the bounding box.
- Do not alter the signatures in any way except to resize
	- Try to avoid drastic resizing by choosing the closest signature size (many to choose from)
	- When using .png's, never make images larger, only resize smaller
	- .eps can be resized larger in Adobe Illustrator
	- The minimum size for the unit identifier and signature (CSU and Extension) is 2.5 inches

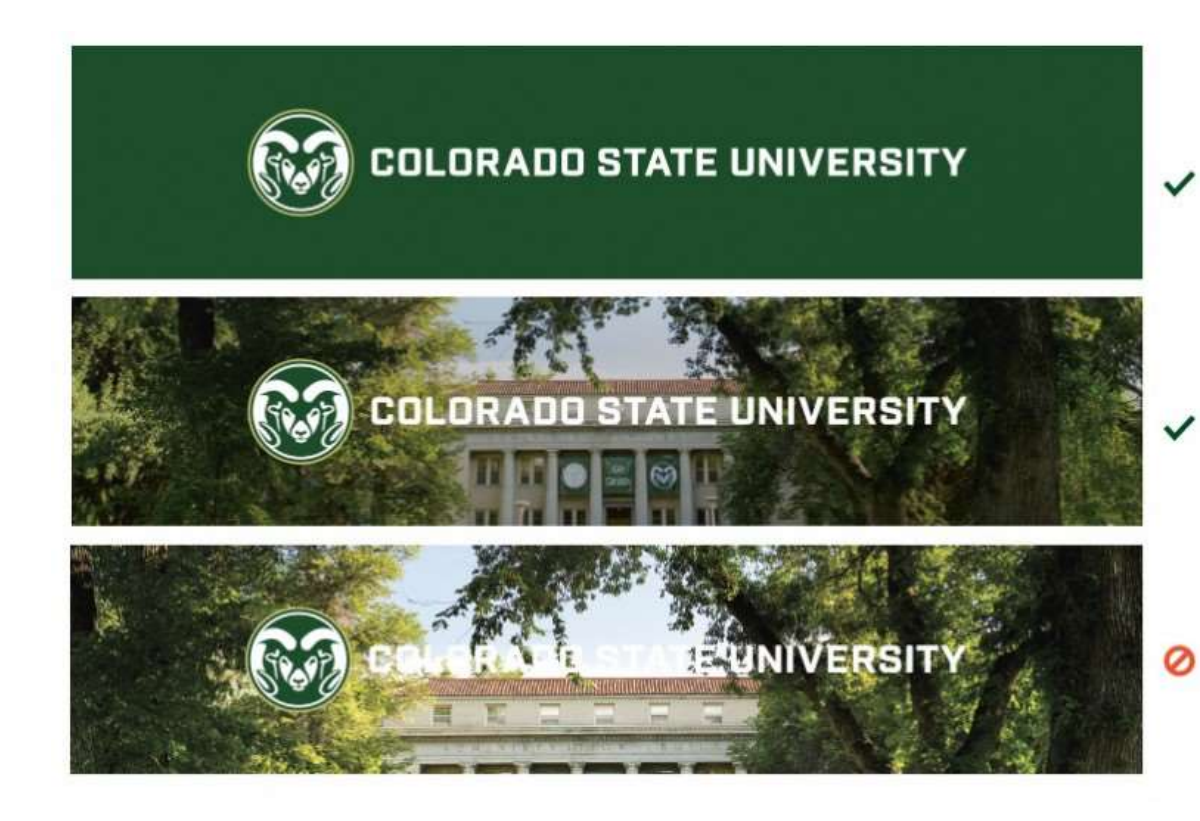

**COLORADO STATE UNIVERSITY** 

## Multiple Signatures

- Common problem area: make sure you get okay from Joanne or Doug when working with multiple signatures
- Example for branding guide
	- 1. Colorado State University sponsors identified below the unifying signature
	- 2. Green bar anchors signature, highlights accent colors, and provides a clear contrasting background
	- 3. Other University signatures display below the word mark
	- 4. Other University partners listed in Proxima Nova

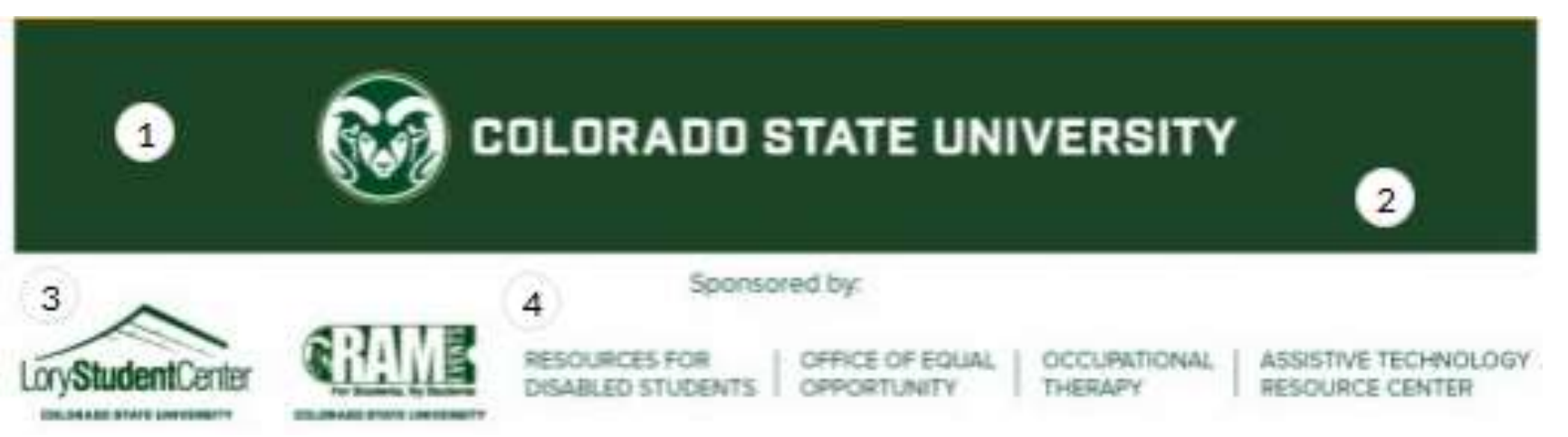

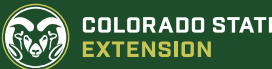

## Where to Find Signatures

- Sharepoint>Documents>Marketing assets>Extension Shared Signatures
	- [colostate.sharepoint.com/sites/Extension\\_Marketing/Shared Documents/](https://colostate.sharepoint.com/sites/Extension_Marketing/Shared Documents/)
- .eps or .png
	- .eps is native to Adobe Illustrator (vector-based graphic)
	- .png can be opened with Photoshop, Pixlr, GIMP
- Types:
	- County specific signatures
		- With program areas: 4-H, Master Gardener, Plant Master, etc.
	- CSU Extension, CSU Extension 4-H
	- Program signatures
		- Community Development, Food Safety Works, Energy, etc.
	- PowerPoint template for CSU Extension (this is an example)
	- Region and Area signatures
		- Front Range, Golden Plains, Tri River Area, etc.

### **Extension Marketing Extension Marketing** EM

+ New  $\vee$  ↑ Upload  $\vee$  白 Share © Copy link G Sync ↓ Download D Export

Documents > Marketing Assets > EXTENSION-Shared Signatures

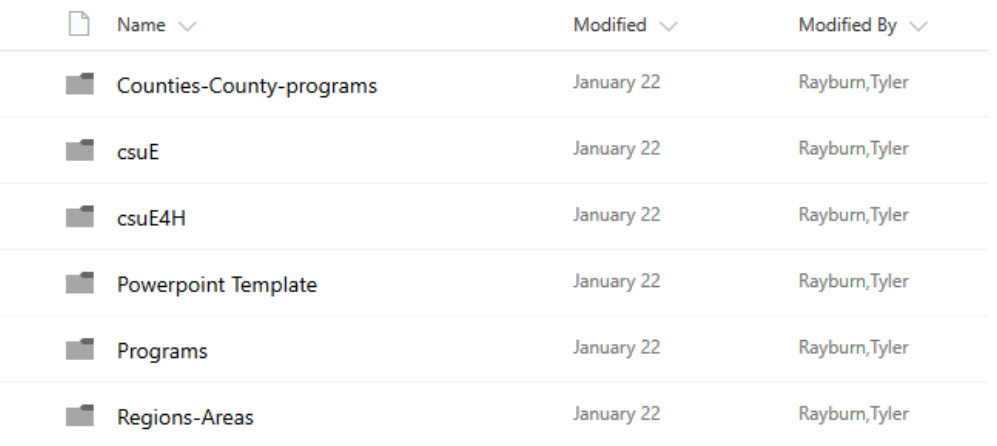

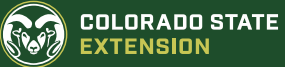

# Downloading Signatures from Sharepoint

- Sign in with CSU eID
- Find and select appropriate signature
	- Upper right, choose All documents>Tiles to see thumbnails
- Naming conventions:
	- ARAP-csuE-C1c
		- ARAP = Arapahoe county.
		- csuE = Colorado State University Extension
		- C1c=Centered signature in 1 color
- Choose download from upper left toolbar
	- If you download more than one it will be a .zip file

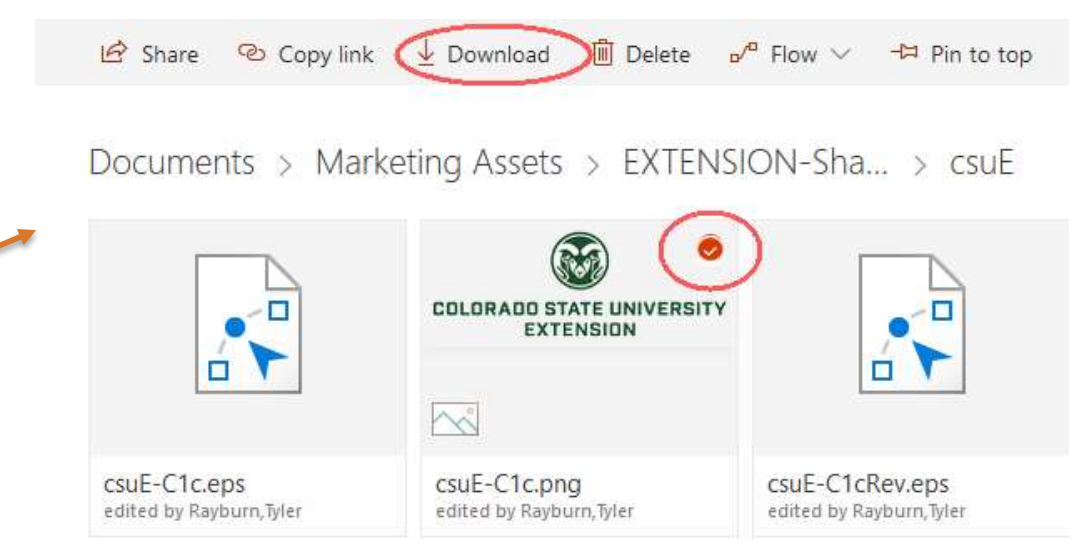

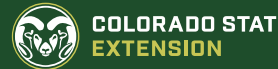

### Lucidpress

- <https://www.lucidpress.com/>
- Educational account for CSU Extension employees
	- Need to request account from Joanne or Tyler (Tyler. Rayburn @ colostate.edu)
- "Go to" design tool to build flyers, brochures, posters, promotional materials, social media posts
	- Very powerful tool, lots of control
	- *CSU approved font styles and colors automatically chosen!*
- Projects can be shared and collaborated upon
- Share with Joanne Littlefield and Doug Garcia (Creative Services) so they can check your project meets minimum brand standards

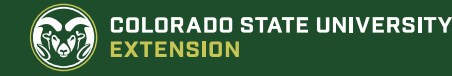

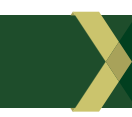

# Importing Signatures into LucidPress

 $\boxed{\text{T}}$ **TEXT** 

B∙ **SHAPES** 

لتا **IMAGES** 

囲 **TABLE** 

- Pull up template or blank document
	- No toolbar until document is up

Select Images in left side toolbar

- Select Manage>Upload>Images in upper right side of dialogue box
	- Organizing them into folders makes things much easier

 $+$  Upload  $*$ 

Images Folder **SVG Files** 

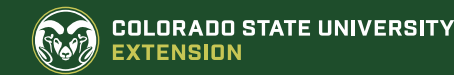

# Adding Text to a Template

- Use existing text boxes
	- Check to make sure font style is correct
	- To copy and paste text, use Chrome or IE, Firefox has multiple issues
- If there is no text box:
	- Go to Text tool in left side panel
		- Choose a Heading, Subheading, or Body text, add your text
		- Make sure you are set to proper font style and color

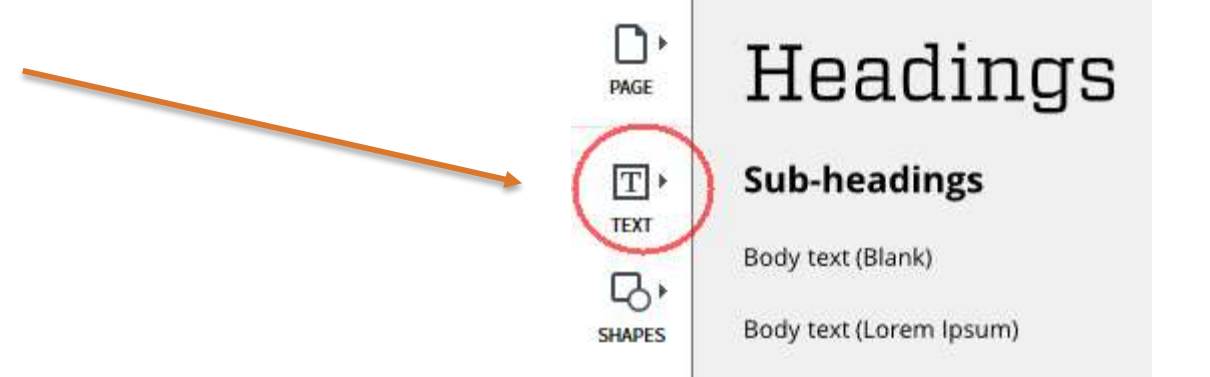

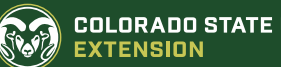

### Contact Information

- Joanne Littlefield
	- [Joanne.Littlefield@colostate.edu](mailto:Joanne.Littlefield@colostate.edu)
- Doug Garcia
	- [Doug.Garcia@colostate.edu](mailto:Doug.Garcia@colostate.edu)
- Tyler Rayburn
	- [Tyler.Rayburn@colostate.edu](mailto:Tyler.Rayburn@colostate.edu)
- Jeff Wood
	- [Jeff.Wood@colostate.edu](mailto:Jeff.wood@colostate.edu)
- Webinars and Webinar materials:
	- <http://training.extension.colostate.edu/>

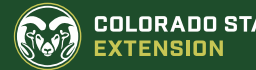

# Thank you

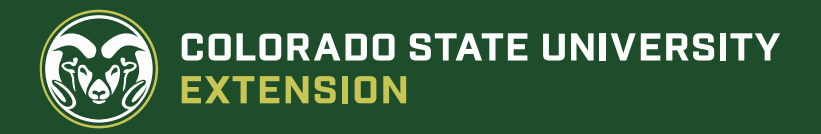